# **Step 7 – Part B - Straighten**

- **Because you are Straighten a photo, you don't need to make a copy.**
- **Like I mentioned in the other Parts, first find a Photo you want to Straighten and double click on it.**
- **Next is a sample of the same photo I showed on Part A in the Edit page.**

# **First option is click on Straighten.**

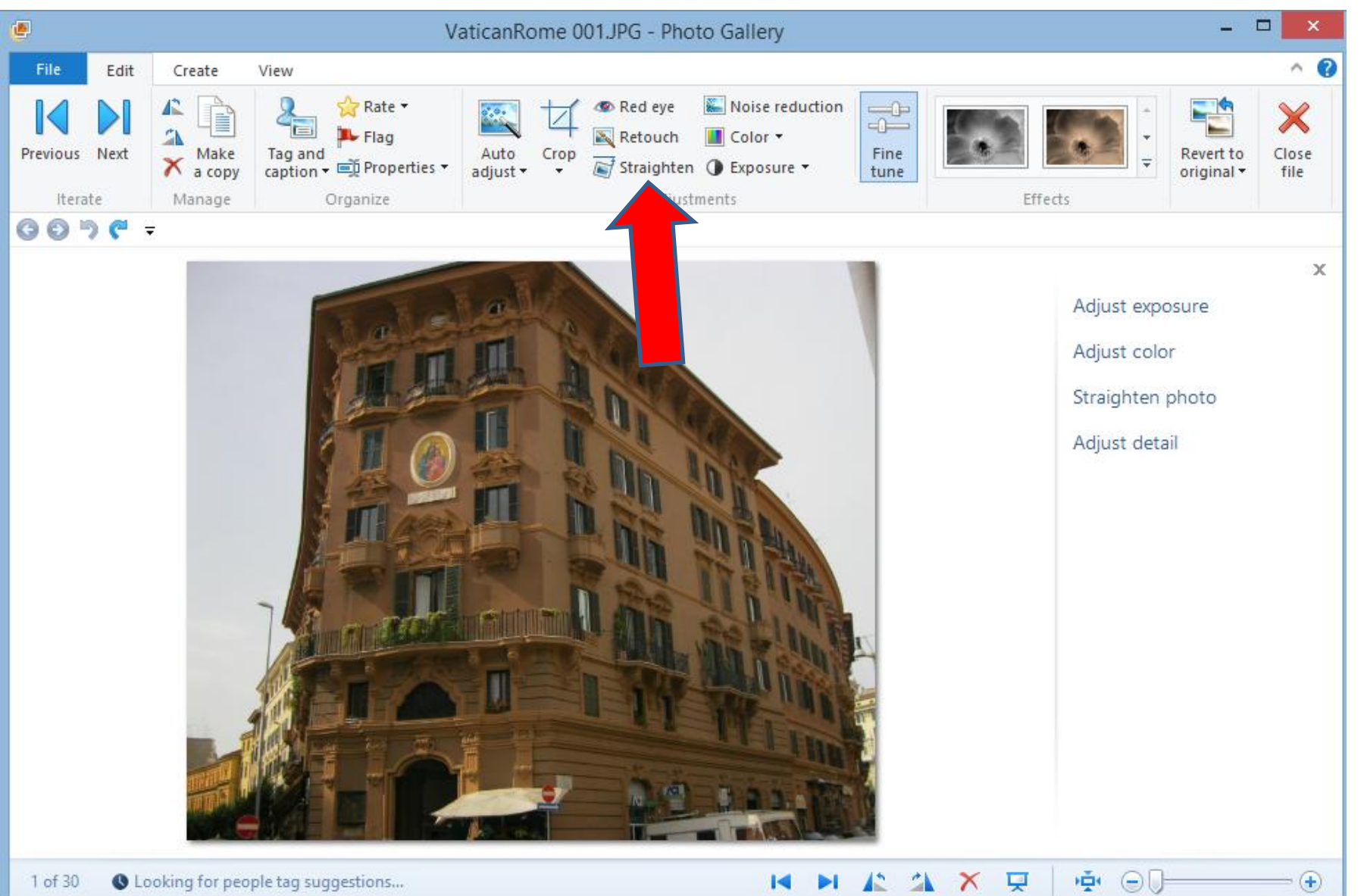

## • **Similar to Auto adjust, it automatically Straightens it.**

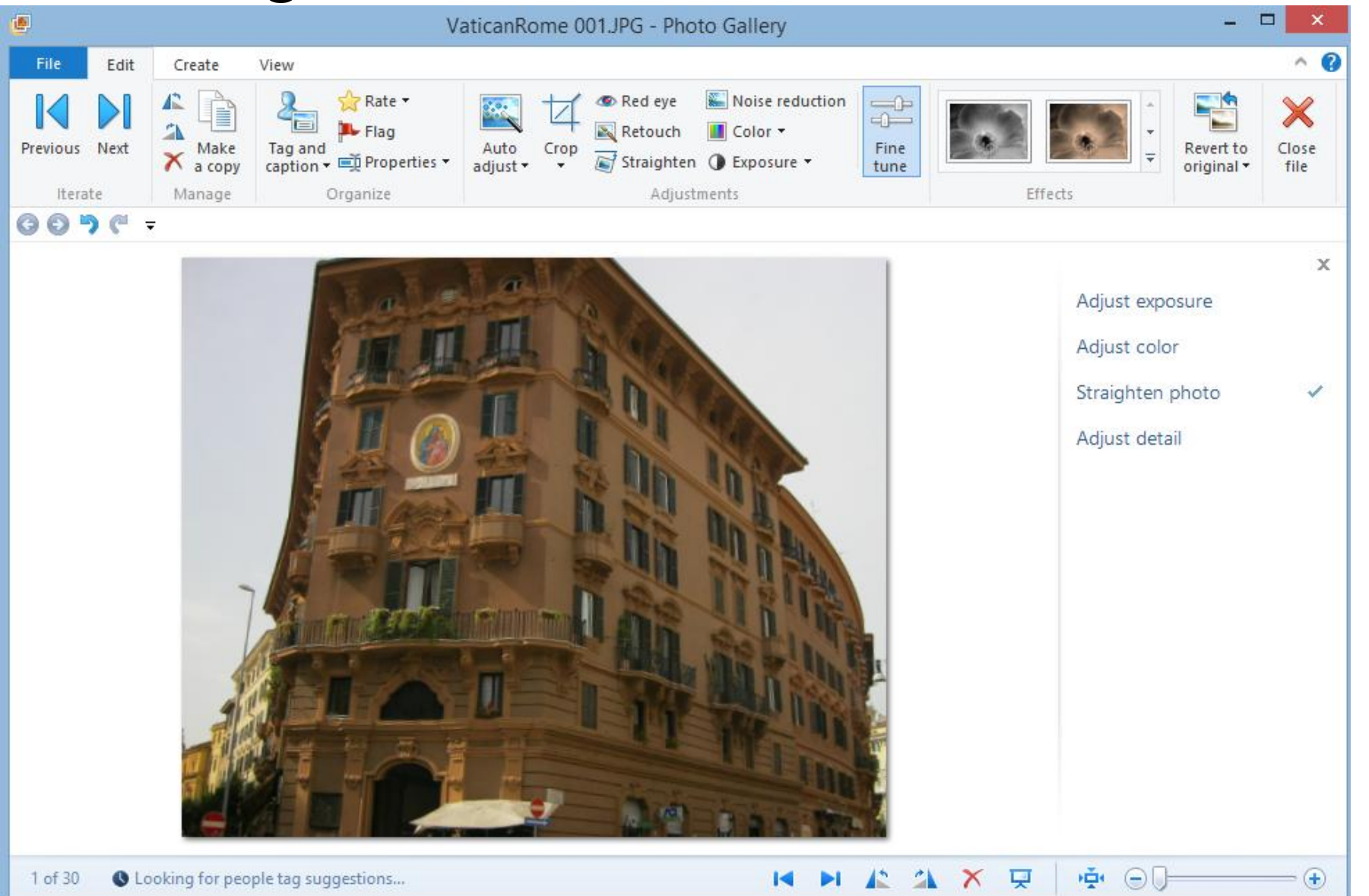

#### • **Second option is due it manually. Click on Undo first, or close and open another photo.**

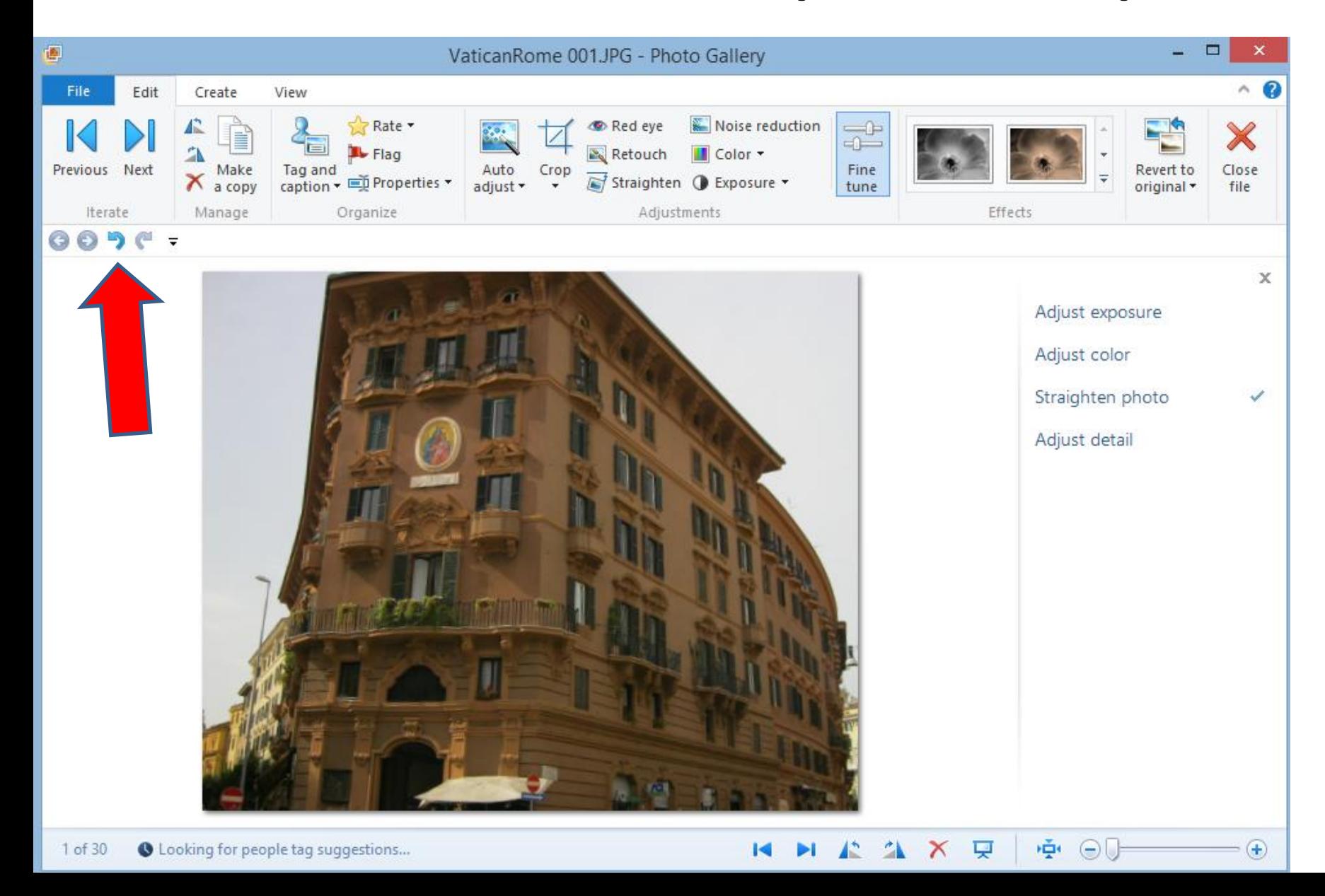

## • **Once you undo, or add a new photo, click on Straighten photo on the right. If it is not there, click on Fine tune.**

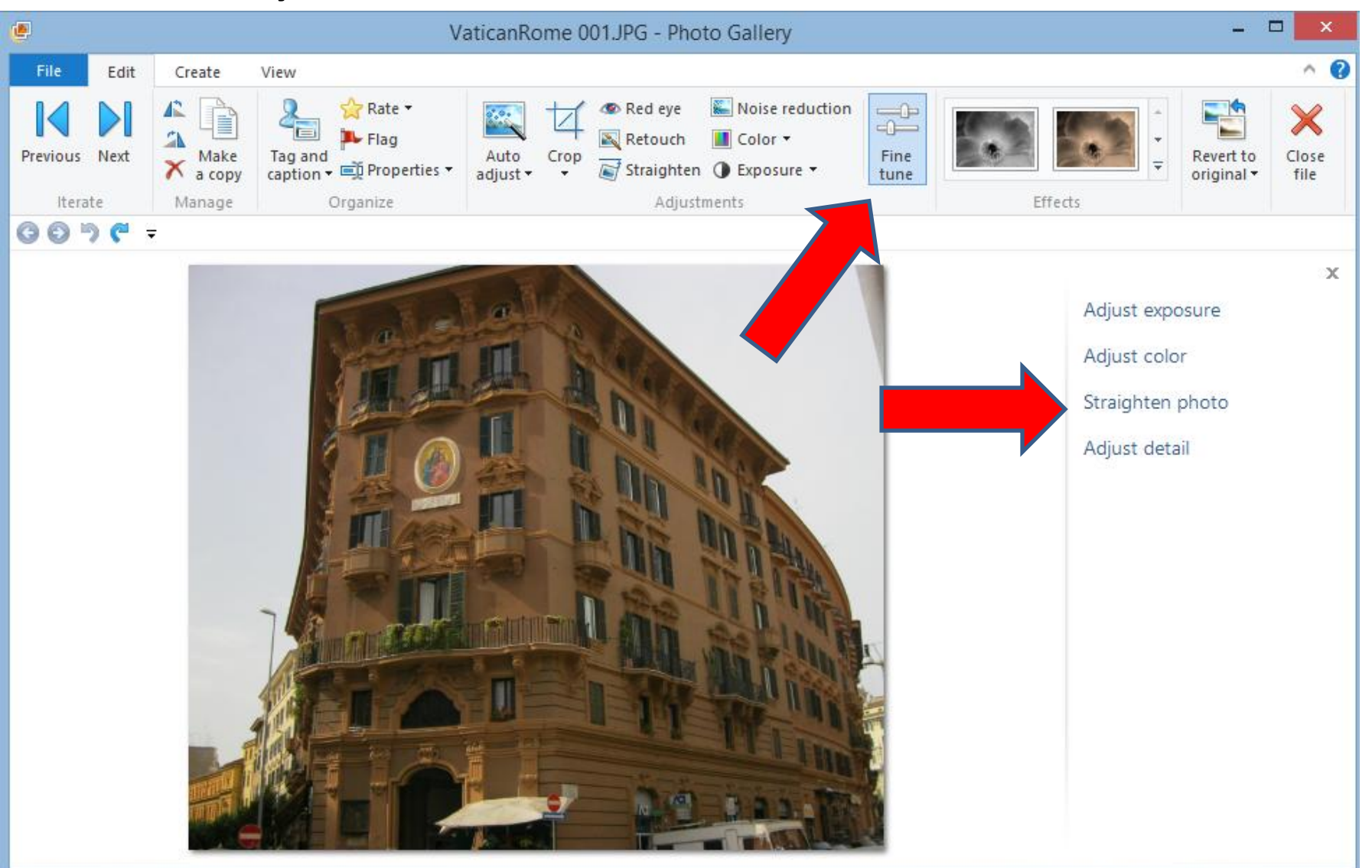

### • **You then click on the icon, hold it down and drag it to the right (or left depending on the photo)**

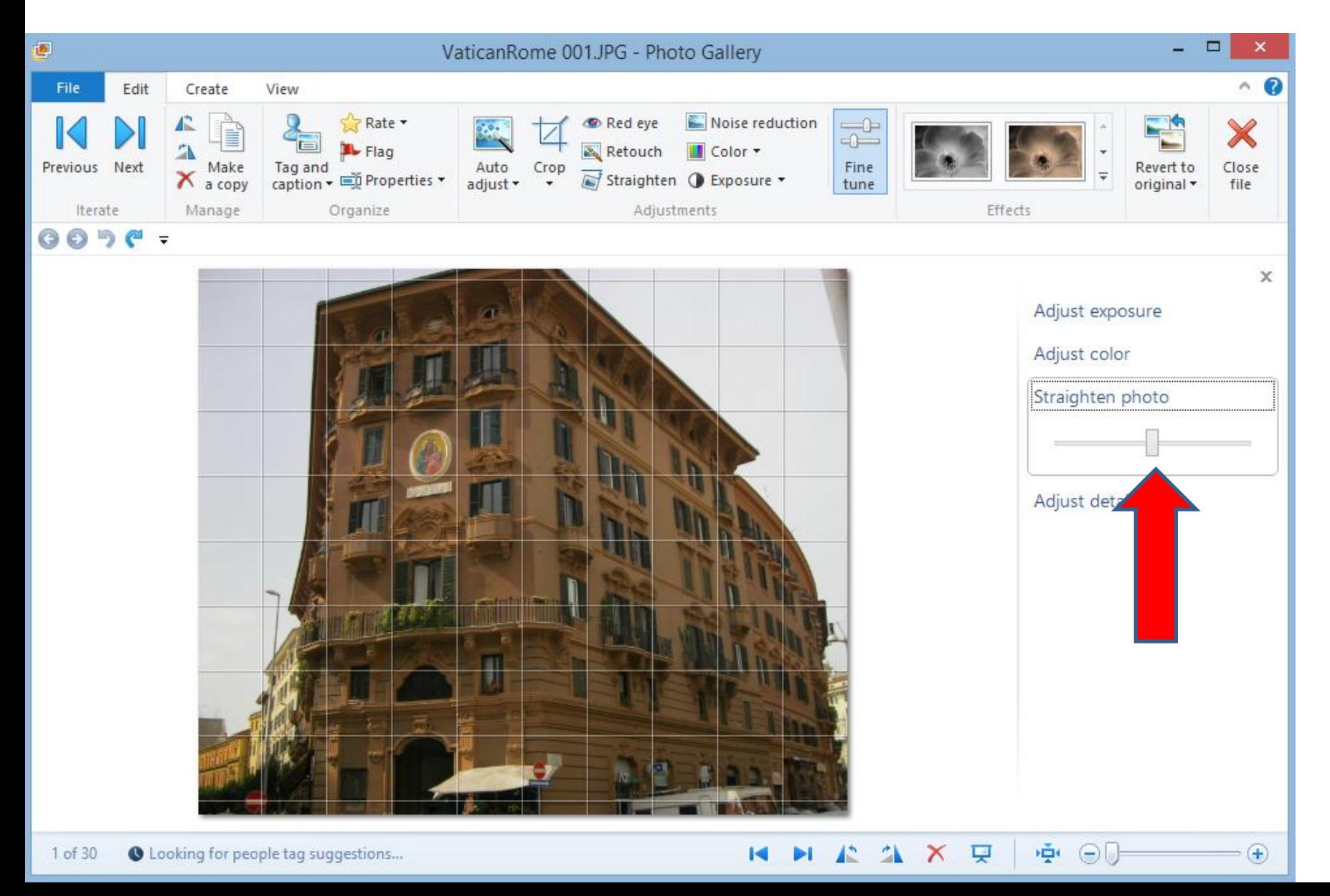

### • **You then see the difference. Then click on Close file to save it.**

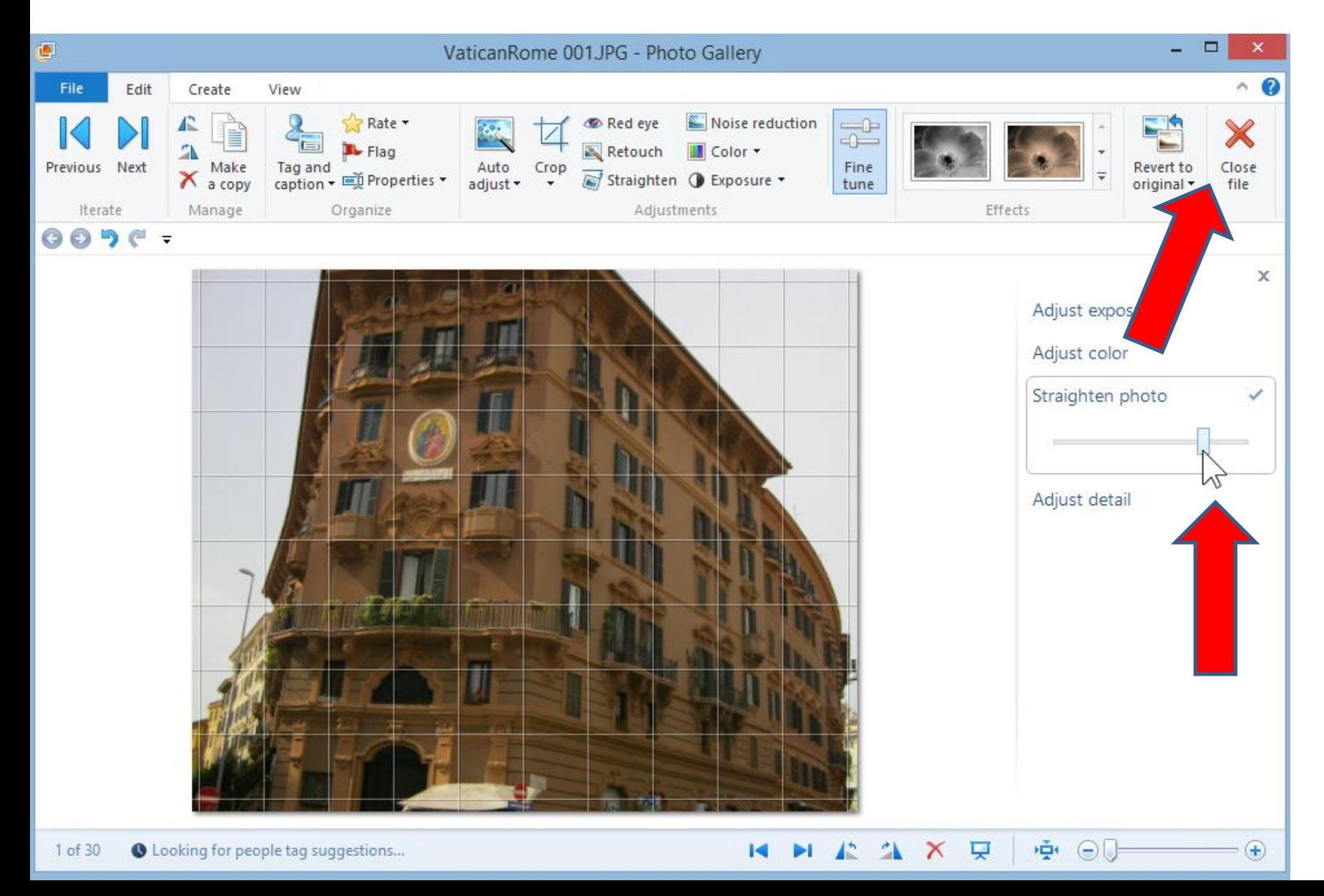

# **End of Part B.**